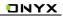

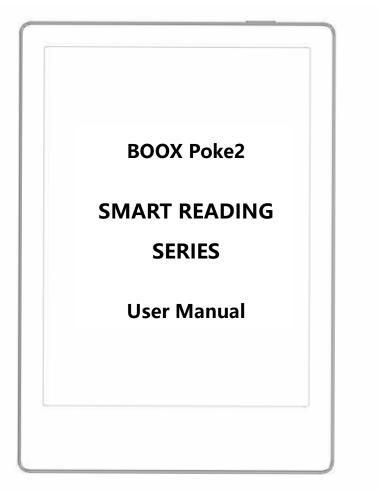

# **Table of Contents**

| 1. About ONYX            |
|--------------------------|
| 2. Standard Accessories5 |
| 3. Safety Guide 6        |
| 4. Product Views         |
| 5. Main Interface11      |
| 6. Library               |
| 7. Reader                |
| 8. Shop                  |
| 9. Storage               |
| 10. Apps                 |
| 11. Settings             |
| 12. FAQ                  |
| 13. Specifications       |
| 14. Declaration          |

#### (Note: The E-books in the following illustration are not pre-stored)

# 1. About ONYX

BOOX is presented by Onyx International, which has a group of professionals who dedicate themselves in designing state-of-the-art reading terminal. The beauty of the BOOX is embodied in both its simplicity and its power. As we are going to show you, BOOX is an open and flexible platform for both consumers and content providers.

BOOX is powered by a 16-level grayscale e-ink screen that looks and feels like paper. Passive lighting and diffuse surface relax your eyes and reduce eye strain. By the hand-writing system, you can take notes while reading and sketch up ideas that happen to emerge. BOOX takes full advantage of new-generation e-ink screens: extremely low power consumption without reflection and backlight. Each full charge can sustain a few weeks' reading. By reducing paper consumption while providing a realistic paper-like reading experience, digital content helps to protect the environment without sacrificing convenience or lifestyle.

For content partners, we also provide support for custom formats and digital rights management solutions. All of our viewers have standard features such as layout management, font adjustment, full-text-search, zooming, and page

flow.

For a next-generation information device, connectivity is essential. The user can connect to the Internet by built-in Wi-Fi, 3G module or other add-on modules to download new content or surf the web. Customized for the e-ink screen, WebKit, the same software engine as some powerful desktop browsers such as Safari and Chrome, is the web browser of BOOX.

BOOX gives you a new reading experience.

# 2. Standard Accessories

| (1) BOOX Poke2        | x1 |
|-----------------------|----|
| (2) Micro USB Cable   | x1 |
| (3) Quick Start Guide | x1 |
| (4) Warranty Sheet    | x1 |

# Optional Accessories (purchased separately)

(1) Adapter

#### (2) Protective case

# 3. Safety Guide

Please read the Safety Guide carefully before you start to use the device. Contact your BOOX retailer if you have any technical problem, or you can dial our official service line at 4008-400-014 or 4008-860-830.

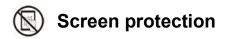

The device is equipped with E-ink screen, which is very fragile. Please have no shocking, squeezing, pressing against the screen, or dropping the device from a higher place. If the screen is already broken, stop using it and contact the professional or other qualified staff to replace the screen for you. Please don't dismantle the device without our permission.

# Standard accessories

Only the battery, adapter, and other accessories meeting our standard safety rules can be used for the device. For details, please refer to Product Specification. We will not be responsible for any damage caused by incompatible accessories.

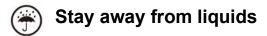

The device is not waterproof. Don't expose the device to a humid environment

or use it in the rain. Please keep it away from any corrosive liquids.

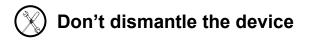

Please don't dismantle the device in case of any damage.

Inappropriate battery model may cause explosion. Please contact official after-sale team for battery replacement if needed. Users shall undertakes the responsibility and deal with the obsolete battery if users replace batteries themselves.

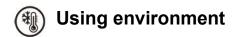

The using environment of the device is 0°C-50°C.

# 4. Product Views

# **Front View**

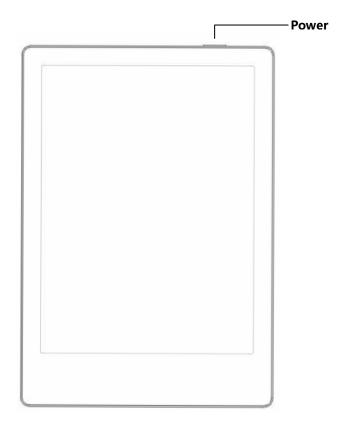

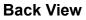

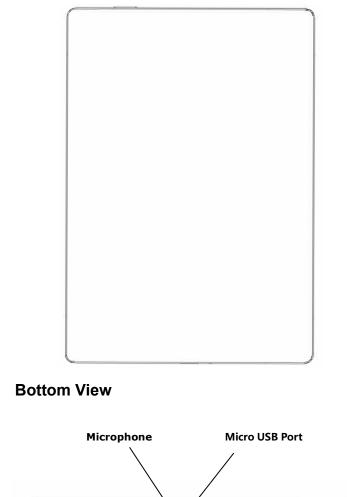

# **Button Function**

|                        | Press the power button to turn on the device           |
|------------------------|--------------------------------------------------------|
|                        | ●Long-press the power button for 2 secs, then select   |
|                        | "Power off" in the menu to turn off the device         |
| Power/<br>sleep Button | Press the power button and release quickly to let the  |
|                        | device goes into sleep mode                            |
|                        | Press it again to wake up                              |
|                        | ●Long-press for 8 secs to force shutdown               |
| Microphone             | Record voice                                           |
| Microphone             | ●Recognize speech                                      |
| Micro USB              | ●Connect the device with PC to transfer data or charge |
| Port device.           |                                                        |

# 5. Main Interface

The main interface contains a status bar, content area, and function area.

The function area contains certain modules.

Double-click icons in function area can return to the main page of the specific

module.

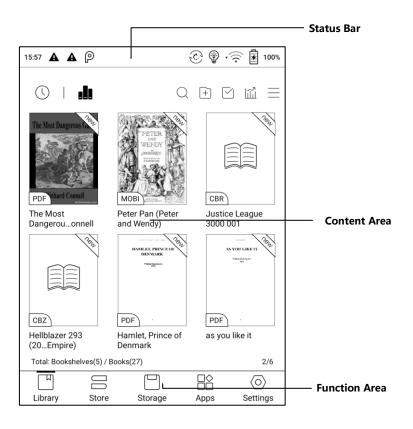

### Status Bar

14:58 P 💮 🖗 🔶 🗷 98%

This section displays the current state of the device, including: Time, Notification, Refresh Mode, Front-light, Wi-Fi Connection, Battery Usage. It is only for status indication.

#### **Notification Interface**

Click or pull down the Status Bar to expand a menu, which includes:

#### 3 navigation buttons on Android OS:

Back button, Home button, and Overview button.

**Function Management**: Wi-Fi, Bluetooth, Rotation, Refresh Mode, Contrast etc. Further customize those frequent functions by pressing the "Edit" button.

Front Light Adjustment : Adjust front light luminance.

Volume Adjustment: Bluetooth headset or speaker required .

Easily adjust the media volume by moving the sliding control. Customize the notification sounds and adjust the volume of the alarm, notification and others.

Notifications: Turn on / off notifications for connecting USB, push notification

from third-party apps, etc. Jump to the corresponding page by pressing the

specific notification.

| 11:00 🛦 🖗                                                                                                 |                      | © 🖗      | 100%       |                          |
|----------------------------------------------------------------------------------------------------|----------------------|----------|------------|--------------------------|
| $\triangleleft$                                                                                           | $\bigcirc$           |          | ]          | — 3 navigation buttons   |
| wingwx11 Rotation Bluet                                                                                   | kooth Normal<br>Mode | Contrast | Edit       | — Function Management    |
| ¢ —                                                                                                    |                      |          | * C<br>C ① | — Front-Light Adjustment |
| □         Sync           ⊲1))                                                                             |                      |          | ) 🚔        | — Volume Adjustment      |
| Manage notifications                                                                                      |                      | CL       | EAR ALL    | Notification             |
| ▲ Google Play services • now<br>Google Play services requires an ac<br>Please complete action required by |                      |          |            |                          |
| P Android System                                                                                          |                      |          |            |                          |
| USB debugging connected<br>Tap to turn off USB debugging                                                  |                      |          |            |                          |
| ₽ Android System ^                                                                                        |                      |          | -          |                          |
| USB file transfer turned on<br>Tap for more options.                                                      |                      |          |            |                          |

### Multi-tasking switching

Clicking this icon, pop up the Android multi-task list to check the running applications in the background, one key to clear up all the applications to speed up the device.

### Wi-Fi Setting

When using at the first time, you should enter into the Wi-Fi setting interface to get a accessible connection. Then click the icon to turn on/off the auto connection.

#### **Bluetooth Setting**

When using for the first time, you should enter into the Bluetooth setting interface to match a device you want. The matched earphone, page turner can be auto-connected by clicking the icon. Certain devices do not support auto connection after disconnected.

#### Rotation

Easily change the orientation of the screen by clicking the direction you want.

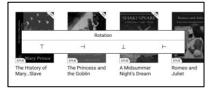

### **Refresh Mode**

Four levels of refresh mode are available.

Normal Mode: good display effect, suitable for general text reading.

Speed Mode: with slight ghosting, suitable for quickly reading image and text.

A2 Mode: Ghosting may exist, suitable for scrolling pages with image and

text.

X Mode: May cause serious loss of details, suitable for web pages and video.

Normal mode is the default mode; Speed mode is used while scrolling pages;

After selecting a new mode, to adjust the contrast could get a better effect;

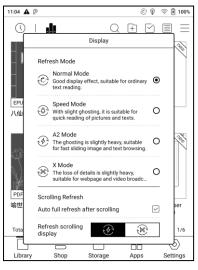

#### Contrast

works for all interfaces, and other contrast adjustment in App optimization may

cause superimposed effect. It is recommended to only use one of them.

# Edit

The icon in status drop-down menu can be adjusted, like add, remove,

and re-order.

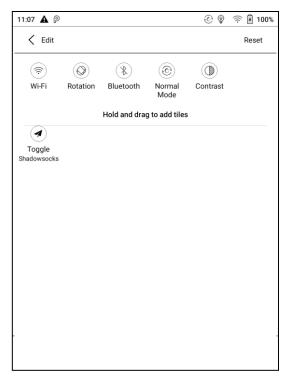

# **Function Area**

# Library

All books in supported format from internal storage are displayed here. The scanning path can be modified via Library Settings.

# Shop

Enter into an online Ebook store. Users can view more book information and make a purchase. Purchased books will be added to the list of Library.

### Storage

All folders from internal storage will be displayed here. Users can manage documents and folders from the page.

# Apps

All third-party apps are displayed here. Users are allowed to manage or optimize the apps.

# Settings

The list of system settings help to manage the device.

# 6. Library

The library only displays E-book documents in supported formats in the

storage. Book cover thumbnail is displayed by default. E-books are sorted by

the creation time.

Tapping the toolbar icon on the top right of the library, users can Search,

Create sub-library, Multi-select, Filter & Sort by, and Rebuild Library.

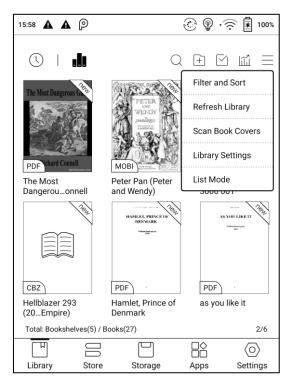

# Library Display Switch

Click on these icons to switch the library display. By default, it auto-scans and

loads all the supported documents in specified paths, sorted by a specified

way.

Another one is to display the content based on the structure of storage. The

icons change after clicking on it.

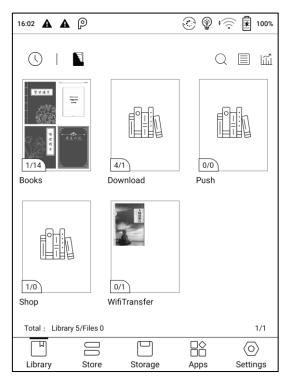

# Filter & Sort

By default, it shows all books in descending order.

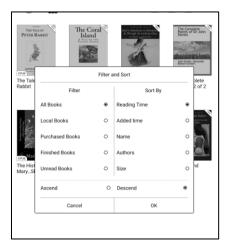

# **Refresh Library**

"Refresh Library" gets all documents in supported formats scanned and rebuild

library list. This function does not delete the reading history.

### **Create Sub-library**

It helps to manage books by file manager.

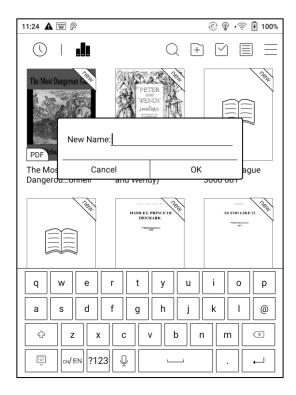

# Library Settings

Users can set book file scanning path here. It only scan the specific folders

(Books, Shop, WifiTransfer, Push).

Users can also select scan all folders but it would slow down the loading

speed of Library.

Users can select showing books title or file name.

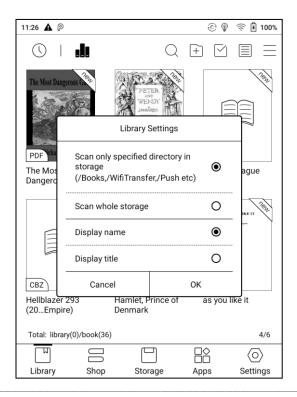

### **Sub-library Attribute**

Long-press on sub-library cover to view more information about sub-library. To delete or rename sub-library are allowed. When deleting sub-library, the containing books will be moved to Library and will not be deleted with the sublibrary.

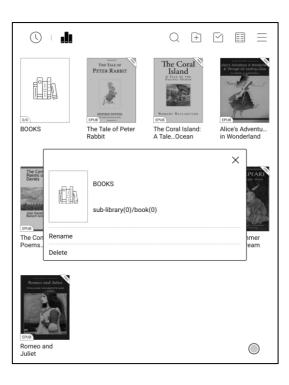

### E-book Attribute

Long-press on book cover to view more information about E-book name, author, format, size, reading progress, book detail(only available for the E-books of Shop), open way, rename, move(to sub-library) and delete. One E-book only can be added to one Sub-library.

As for the books purchased from the Shop, is allowed to view book details by jumping to the Shop page.

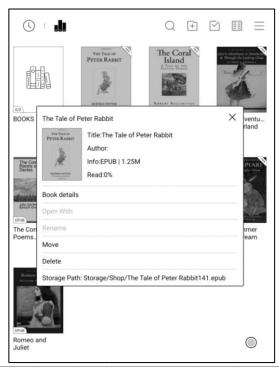

#### Lock (Reading Password)

User can add (reading) Password to lock each file in order to protect personal reading data;

The Password is used to open the file,but it only applies to the same device and Neo Reader. If you copy and export the file to other devices or Apps, the Password will become invalid.

You can use the same Password as the Screen Lock. Or you can set a different digits Password.

Digits Password only support one Password. After you have set the digits Password, you do not need to set another digits Password and only need to add the Lock.

Reading Password cannot be recovered. If you forget the Password, you can only reset it through ONYX Account.

Reading Password supports individual setting or setting in bulk (setting in bulk is to add Locks). Currently It does not support to add Passwords to all files directly.

If you choose to use this Password Setting by default, you can add Password to other files quickly and do not need to re-select the Add Lock Option every time after the Password is set for the first time.

| 16:25 🛕         | <b>A</b> P                          |           | 🔆 🖗 🗸           |              |
|-----------------|-------------------------------------|-----------|-----------------|--------------|
| <b>I</b>        |                                     |           | Q 🕂 🗹           |              |
| Alice's Advent. | aliceDynamic.ep                     | oub       | ×               | 1%           |
|                 | AL MARKEN AND                       | Title:    |                 | HMER<br>REAM |
| 19              | Start St.                           | Author:   |                 |              |
|                 | STA AV                              | Info:EPUB | 1.08M           |              |
| DJVU            |                                     | Read:0%   |                 |              |
| Alice_in_<br>nd | Book Details                        |           |                 | mer<br>am    |
|                 | Open With                           |           |                 | ···<br>得道    |
|                 | Lock                                | Clear     | Default Setting |              |
|                 | Rename                              |           |                 | 1 an         |
| TXT             | Move                                |           |                 |              |
| 今古奇观            | Delete                              |           |                 |              |
| Total: Bo       | Storage Path: St<br>aliceDynamic.ep |           | /EN-book/       | 3/6          |
|                 |                                     |           |                 | $\odot$      |
| Library         | Store                               | Storage   | Apps            | Settings     |

#### **Reading Statistics**

Reading Statistics is to summarize personal reading data, including Today's Reading Time, Books that have been read, books that have been finished, Total Reading Hours, Highlights and Annotations and Average Reading Time Distribution.

Average Reading Time Distribution includes the reading time of all days since Reading Statistics is turned on.

Under Reading Statistics, only highlights and annotations can be jumped to and the books that recently have been finished can be opened. Other data is only for analysis purpose.

The reading data of each device can only be available on the same device. You can not check the statistics of this device on another device.

| 16:26 🔺 🛦                    | P                                                  | 🔆 🚱                   | ) , 🔶 🛓 100%                  |
|------------------------------|----------------------------------------------------|-----------------------|-------------------------------|
|                              | tistics<br>: logged into Onyx<br>ay's Reading Time |                       |                               |
| 10                           | 1                                                  | 22m                   | 4                             |
| Books that Have<br>Been Read | Books that Have<br>Been Completed                  | Total Reading<br>Time | Highlights and<br>Annotations |
| Recently Comp                | leted                                              |                       |                               |
| EPUB                         |                                                    |                       |                               |
| aliceDynamic                 |                                                    |                       |                               |
| 2020-04-22 16:               | 26                                                 |                       |                               |
|                              |                                                    |                       | $\langle 0 \rangle$           |
| Library                      | Store Stor                                         | rage Apps             | Settings                      |

# 7. Reader

Tap any E-book cover to open an E-book. Full-screen reading without showing

status bar is set by default.

To pull down from the top of the screen can call out the status bar.

To tap on the center of the screen can call out the menu bar for switch among

different documents or other functions

| Front Light Dic                                                                                                    | tionary                                       |
|----------------------------------------------------------------------------------------------------|-----------------------------------------------|
|                                                                                                    | — Search                                      |
| < 🖉 🗖 🔍 📃                                                                                                    | Other functions                               |
| BOOX is presented by Onyx International, which has a group of professionals who dedicate themselves in designing state-of-the-art reading terminal. The beauty of the BOOX is embodied in both its simplicity and its power. As we are going to show you, BOOX is an open and flexible platform for both consumers and content providers.<br>BOOX is powered by a 16-level grayscale e-ink screen that looks and feels like paper. Passive lighting and diffuse surface relax your eyes and reduce eye strain. By the hand-writing system, you can take notes while reading and sketch up ideas that happen to emerge. BOOX takes full advantage of new-generation e-ink screens: extremely low power consumption without reflection and backlight. Each full charge can sustain a few weeks' reading. By reducing paper consumption while providing a realistic paper-like reading experience, digital content helps to protect the environment without sacrificing convenience or lifectade.<br>Boox Note2 User Manual (20191015).pdf<br>Content helps to protect the environment without sacrificing convenience or lifectade.<br>TOC Progress Format Navigation | TTS<br>Slideshow<br>Page review<br>Undo, redo |
|                                                                                                    |                                               |

#### **Floating Toolbar**

You can choose to activate the Floating Toolbar for the first time when

you open a file. Or you can go to Settings-General Setting to activate it.

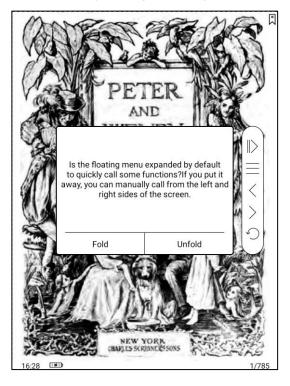

The Floating Toolbar includes: Hide, Menu, Prev Page, Next Page, Cancel

(Progress)

Long press on the Floating Toolbar, you can drag it around on the screen.

You can expand or contract the Toolbar to the edge to avoid cover any text on

the screen. When you need it, just swipe from either side of edge to the other

side to expand it.

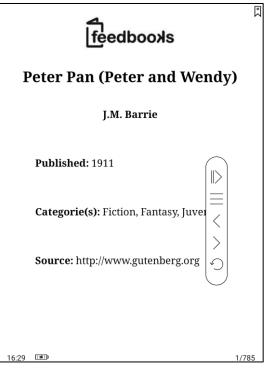

When the page is zoomed in, the Floating Toolbar would automatically

expand proportionally in order to manage the zoomed-in page better.

Under zooming status, singe tap on the screen is set for turning sub-

pages of each page( each original page will require several time page-turns to

be completed). But tapping the virtue page-turn buttons on the Floating

Toolbar is set for turning the whole original page.

| 1596                                                                                                    | Ē    |
|----------------------------------------------------------------------------------------------------|------|
|                                                                                                    |      |
|                                                                                                    |      |
|                                                                                                    |      |
|                                                                                                    |      |
|                                                                                                    |      |
|                                                                                                    |      |
| Under zooming status, single tap to turn<br>sub-pages; Tap the Virtual Buttons for<br>page-turn of original pages. |      |
|                                                                                                    |      |
| ок                                                                                                    |      |
|                                                                                                    |      |
|                                                                                                    |      |
|                                                                                                    |      |
| 6.                                                                                                    |      |
|                                                                                                    |      |
| 16:29                                                                                                    | 1/55 |

#### You can disable the Floating Toolbar by going to Setting - General

Setting. When it is contracted to the edge, you can swipe from either side of

edge to the other side to expand it.

|       |                                                                                                    | M    |
|-------|----------------------------------------------------------------------------------------------------|------|
|       | AS YOU LIKE IT                                                                                                    |      |
|       | DRAMATIS PERSONAE.                                                                                                    |      |
|       | DUKE, living in exile FREDERICK, his brother, and usurper of his                                                       |      |
|       | dominions AMIENS, lord attending on the banished Duke JAQUES, " " "                                                    |      |
|       | " " " LE BEAU, a courtier attending upon Frederick CHARLES, wrestler                                                   |      |
|       | to Frederick OLIVER, son of Sir Rowland de Boys JAQUES, " " " "                                                        |      |
|       | ORLANDO, " " " " " " ADAM, servant to Oliver DENNIS, " " "<br>TOUCHSTONE, the court jester SIR OLIVER MARTEXT, a vicar |      |
|       | CORIN, shepherd SILVIUS, "WILLIAM, a country fellow, in love with                                                      |      |
|       | Audrey A person representing HYMEN                                                                                     |      |
|       | ROSALIND, daughter to the banished Duke CELIA, daughter to                                                             |      |
|       | Frederick PHEBE, a shepherdess AUDREY, a country wench                                                                 | /    |
|       | Lords, Pages, Foresters, and Attendants                                                                                | 1    |
|       | <u> </u>                                                                                                    |      |
|       |                                                                                                    |      |
|       |                                                                                                    |      |
|       |                                                                                                    |      |
|       |                                                                                                    |      |
|       |                                                                                                    |      |
|       |                                                                                                    |      |
|       |                                                                                                    |      |
|       |                                                                                                    |      |
|       |                                                                                                    |      |
|       |                                                                                                    |      |
|       |                                                                                                    |      |
|       |                                                                                                    |      |
|       |                                                                                                    |      |
|       |                                                                                                    |      |
|       |                                                                                                    |      |
|       |                                                                                                    |      |
|       |                                                                                                    |      |
|       |                                                                                                    |      |
|       | 2                                                                                                    |      |
|       |                                                                                                    |      |
|       |                                                                                                    |      |
| 15:16 |                                                                                                    | 2/74 |

#### Word Menu

Long-press on the word to pop up dictionary dialog for look-ups.

English word recognition and look-ups are supported.

Through the drop-down list on the top right of the dialog, the dictionary can be switched to others.

Users can download and install the dictionary themselves. Put dictionary file on the path root directory\dicts\xxx (e.g Storage\dicts\English-French), or download dictionary online directly. Dictionary is available to use after being installed.

Tap on any position out of the dialog to exit the dialog.

| reading       Image: Comparison of the company of the company of the co                                                                                                    | paper<br>strain<br>up ide<br>e-ink                                                                                                    | . Passive I<br>. By the har<br>eas that har<br>screens:                                                | ighting and<br>nd-writing s<br>open to eme<br>extremely | evel graysca<br>I diffuse su<br>ystem, you (<br>erge. BOOX<br>low power<br>an sustain a | rface relax<br>can take no<br>takes full a<br>consumpl | your eyes<br>ites while and<br>idvantage of<br>ition withou | and reduce<br>and and and and a<br>of new-generation | se eye<br>sketch<br>eration<br>n and |
|----------------------------------------------------------------------------------------------------|----------------------------------------------------------------------------------------------------|----------------------------------------------------------------------------------------------------|---------------------------------------------------------|-----------------------------------------------------------------------------------------|--------------------------------------------------------|-------------------------------------------------------------|------------------------------------------------------|--------------------------------------|
| 1 activityskill:<br>2 books:<br>3 act of reading:<br>5 to a group:<br>6 of abse (10°) of renting/fascinating/compelling etc reading:<br>7 of abse (10°) of renting/fascinating/compelling etc reading:<br>7 of abse (10°) of renting/fascinating/compelling etc reading:<br>8 in patiennest:<br>9 in patiennest:<br>9 in patiennes | backlight. Each full charge can sustain a few weeks' reading. By reducing paper       reading       Image: Compan_English       Compan_English       Compan_English |                                                                                                    |                                                         |                                                                                         |                                                        |                                                             |                                                      |                                      |
|                                                                                                    | 1 activity,<br>2 books:<br>3 act of re<br>4 underst<br>5 to a gro<br>6 make (f<br>7 measur<br>8 in parlia<br>1 ACTIVIT<br>is taught                                 | skill:<br>anding:<br>up:<br>or) interesting/<br>ement:<br>mment:<br>IY/SKILL: [U] th<br>using a combin | //<br>ne activity or sl<br>ation of severa              | cill of understa<br>il methods.//                                                       | nding written v                                        |                                                             |                                                      |                                      |
|                                                                                                    |                                                                                                    |                                                                                                    | XA                                                      | Ø                                                                                       | 6-0-                                                   | Q                                                           | A                                                    |                                      |

Long press on any word and drag to select the text you want to mark.

The highlight is set by default for selected text. Users can switch among highlight, underline and others, the color highlight can be in black or grey. The mark setting remains after a change. The marks before the change will not be affected.

Tap on any position out of the dialog to exit the dialog.

| www.book.com                                                                       |
|------------------------------------------------------------------------------------|
| 1. About ONYX                                                                      |
| BOOX is presented by Onyx International, which has a group of professionals        |
| who dedicate themselves in designing state-of-the-art reading terminal. The        |
| beauty of the BOOX is embodied in both its simplicity and its power. As we are     |
| going to show you, BOOX is an open and flexible platform for both consumers        |
| and content providers.                                                             |
| BOOX is the first second but the first second but here and feels like              |
| paper. P                                                                           |
| strain. By                                                                         |
| up ideas that happen to emerge. BOOX takes full advantage of new-generation        |
| e-ink screens: extremely low power consumption without reflection and              |
| backlight. Each full charge can sustain a few weeks' reading. By reducing paper    |
| consumption while providing a realistic paper-like reading experience, digital     |
| content helps to protect the environment without sacrificing convenience or        |
| lifestyle.                                                                         |
| For content partners, we also provide support for custom formats and digital       |
| rights management solutions. All of our viewers have standard features such        |
| as layout management, font adjustment, full-text-search, zooming, and page         |
|                                                                                    |
| Copyright © 2019 Onye International. All rights reserved. 3 / 92<br>14:47 IPD 3/92 |

Choose "Annotation" to pop out a text box to add notes if needed.

#### Bottom Menu Bar (PDF format)

TOC, Progress, Format, Navigation Mode are included.

# тос

TOC contains Table of Content, Bookmark, Annotation.

TOC supports three-layer hierarchy. The current layer is underlined. Jump to

the corresponding page when tapping any of the layers.

Tap on any position out of the TOC to exit.

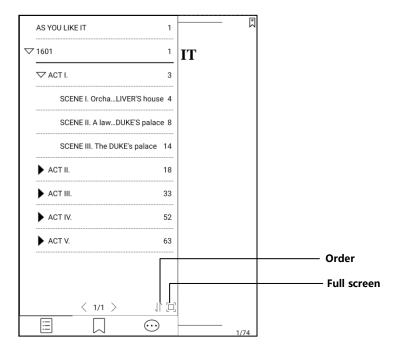

### **Bookmarks**

Without calling out the menu, bookmark the reading page by simply tapping a tag on the top right corner of the screen. Tap it again to un-bookmark the page. The bookmarks can be checked under the path of Doc-Bookmark, where users can delete bookmarks.

Jump to the corresponding page by tapping any of the bookmarks.

#### Annotation

All highlighted/underlined/annotated content would be listed under the page of Doc-Notes for further searching, editing and deleting.

Jump to the corresponding page/content by tapping any of the lists.

All contents on the Annotation page can be exported in txt format. Exported files are saved under the directory folder Storage\Note\(same name as the source file).

### Progress

It displays the chapter name (book name if no chapter), page progress, last/next

chapter, page number, slideshow, undo, and redo.

Tap on the page number to enter a quick-flip interface. Click the page numbers

again and input number to jump to the page directly.

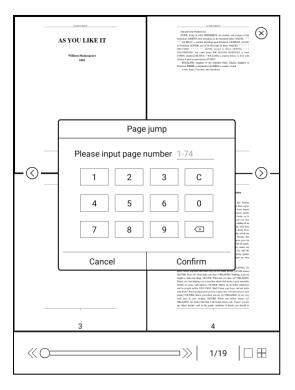

## Format

Display, Contrast, and Reflow are included. This module is just available for the E-books in the formats of PDF\DJVU\CBR\CBZ.

## Display

It contains Direction, Zoom, Crop, and Margin.

Direction: Allowed to switch to four different orientations, the word orientation

is the same as the orientation of "T".

Crop: Auto-crop according to the margin set by users.

Margin: The empty space at the sides of book content for auto crop.

Zoom: Zoom in, zoom out, and partial zoom are supported. Users can also

pinch fingers together or apart to zoom out or in on the reading pages.

When zooming in until the whole page larger than the screen display, users can long press and drag to adjust the display area. Click on the screen to turn the sub-page. Click on the virtual buttons on the bottom right to turn the whole page.

| iffuse surface relax your eyes and reduce eye $\ \ \ \ \ \ \ \ \ \ \ \ \ \ \ \ \ \ \$ |
|---------------------------------------------------------------------------------------|
| tem, you can take notes while reading and sketch                                      |
| e. BOOX takes full advantage of new-generation                                        |
| w power consumption without reflection and                                            |
| sustain a few weeks' reading. By reducing paper                                       |
| a realistic paper-like reading experience, digital                                    |
| environment without sacrificing convenience or                                        |
|                                                                                       |
| provide support for custom formats and digital                                        |
| All of our viewers have standard features such                                        |
| adjustment, full-text-search, zooming, and page                                       |
|                                                                                       |
| 3 / 92<br>1454 (E) 3/92                                                               |

### Contrast

Watermark, Sharpen, Image Contrast, Text Contrast, and Embolden are

included. Certain functions are just available for scanned documents.

| <                           |                         | <b>@</b> | Aa | Q                   | $\equiv$ |  |
|-----------------------------|-------------------------|----------|----|---------------------|----------|--|
| AS YOU LIKE IT              |                         |          |    |                     |          |  |
| William Shakespeare<br>1601 |                         |          |    |                     |          |  |
| Display                     | Display Contrast Reflow |          |    |                     |          |  |
| Watermark —                 | 0                       |          |    |                     | +        |  |
| Sharpen —                   | 0                       |          |    |                     | +        |  |
| Img Contrast $-$            |                         | 0===     |    |                     | +        |  |
| Text<br>Contrast            | 0                       |          |    |                     | +        |  |
| Embolden —                  | 0                       |          |    | ]                   | +        |  |
| TOC                         | -O—<br>Progress         | Forma    | t  | <u>()</u><br>Naviga | tion     |  |

### Reflow

Reflow is only available for PDF/DJVU/CBR/CBZ documents.

Reflow allows users to further customize the layout of documents including:

Line Spacing, Margin, Text Direction, Font Size, Columns, and Skew Correction

(for italic documents).

| <                           |          | Ş       | A A  | a | Q      | $\equiv$ |  |
|-----------------------------|----------|---------|------|---|--------|----------|--|
| AS YOU LIKE IT              |          |         |      |   |        |          |  |
| William Shakespeare<br>1601 |          |         |      |   |        |          |  |
| Display                     | Co       | ontrast |      |   | Reflow |          |  |
| Text<br>direction           | AI       | ĒA      |      |   |        |          |  |
| Format                      |          |         | ]    |   |        |          |  |
| Justification               |          |         |      |   |        |          |  |
| Font Size                   | 0.75     | 1.0     | 1.2  |   | 1.9    | 5        |  |
| Columns                     | 1        | 2       |      |   | 3      |          |  |
|                             | MORE     | RES     | ET   |   | ОК     |          |  |
| :==                         | -0—      | L       |      | _ | 0      | $\geq$   |  |
| тос                         | Progress | Fo      | rmat |   | Navig  | ation    |  |

## Navigation

Navigation allows users to have options of Reset, Comic Mode, Article Mode,

and More Settings including Crop, Split, and Subpage Order.

Comic Mode: the screen will be divided into four subpages and the reading

order is upper right – upper left – bottom right – bottom left.

Article Mode: the screen will be divided into four subpages and the reading

order is upper left – bottom left – upper right – bottom right.

| <                                                                                                    |                                                                                                    | Aa                                                                                                    | $Q \equiv$                                                                                                    |  |  |
|----------------------------------------------------------------------------------------------------|----------------------------------------------------------------------------------------------------|----------------------------------------------------------------------------------------------------|----------------------------------------------------------------------------------------------------|--|--|
| SCENE I. Orchard of OLIVER'S house                                                                                                    |                                                                                                    |                                                                                                    |                                                                                                    |  |  |
| beq<br>cha<br>my<br>gold<br>spe:<br>keee<br>ox?<br>feee<br>but<br>anin<br>not<br>his<br>ban<br>gen<br>spir<br>this<br>rem<br>apa<br>OLI | inter ORLANDO and ADAM<br>ORLANDO. As I remember<br>eathed me by will but poor a<br>ged my brother, on his blessin<br>adness. My brother Jaques he<br>nly of his profit. For my part,<br>k more properly, stays me heu<br>ing for a gentleman of my birth<br>His horses are bred better; for<br>ng, they are taught their manaq,<br>h, bis brother, gain nothing und<br>als on his dunghills are as m<br>ing that he so plentifully gives to<br>ountenance seems to take from<br>me the place of a brother, an<br>lity with my education. This is<br>of my father, which I think is<br>servirude. I will no longer en<br>dy how to avoid it.<br>Enter OLIVER<br>ADAM. Yonder comes my m<br>Adam, and thou shalt hear how<br>YER. Now, sirt what make you<br>to make any thing. OLIVER,<br>y, sir, I am helping you to mar t | thousand crowns, and, a<br>g, to breed me well; and<br>be keeps at school, and<br>he keeps me rustically a<br>e at home unkept; for<br>that differs not from the<br>besides that they are 1<br>ge, and to that end rider<br>e nim but growth; for<br>uch bound to him as I.<br>ne, the less me fred w<br>d as much as in him li<br>s it, Adam, that grieves<br>within me, begins to n<br>dure it, though yet I k<br>aster, your brother. OR<br>here? ORLANDO. Not | is thou say'st,<br>i there begins<br>report speaks<br>thome, or, to<br>call you that<br>stalling of an<br>'air with their<br>s dearly hir'd;<br>the which his<br>Besides this<br>ature gave me<br>with his hinds,<br>ses, mines my<br>is me; and the<br>nutiny against<br>now no wise<br>LANDO. Go<br>DDAM retires]<br>ing; I am not<br>ORLANDO. |  |  |
|                                                                                                    |                                                                                                    |                                                                                                    | @                                                                                                    |  |  |
| Reset                                                                                                    | Comic Mode                                                                                                    | Article Mode                                                                                                    | More settings                                                                                                    |  |  |
| :=                                                                                                    | -0                                                                                                    | A                                                                                                    | $\bigcirc$                                                                                                    |  |  |
| TOC                                                                                                    | Progress                                                                                                    | Format                                                                                                    | Navigation                                                                                                    |  |  |

#### More settings

Manually adjust the settings of area cropping, page split, and subpage order.

Crop: Manually select the cropping area for single or double pages.

Split: Split the pages into specified subpages in different ways.

Order: Decide the initial position and reading order for subpages.

|                | <section-header><section-header><text><text><text><text></text></text></text></text></section-header></section-header> |
|----------------|----------------------------------------------------------------------------------------------------|
|                |                                                                                                    |
| Crop<br>Column |                                                                                                    |
| Direction      | Z I N N                                                                                                    |

#### Bottom Menu (other format)

TOC, Format, Progress and Split screen are included. It supports the formats of EPUB\TXT\MOBI\AZW3,etc.

#### Format

The settings include Font Face, Display and Spacing.

Loading font face in the directory Storage\fronts is supported.

The settings for font size, font face, contrast, bold, spacing work on all newly

opened documents, but not work on the documents before settings.

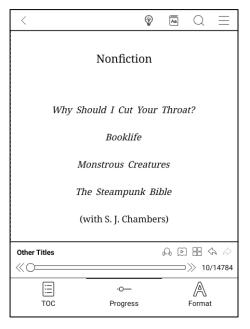

#### Screenshot

Diagonally tap on two corners of the screen to capture the screen in PNG format.

The function is only available on the reading page.

The screenshot will be saved to the local, or shared by scanning QR code. The

save path is Storage\Screenshots.

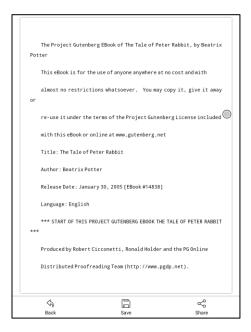

#### WeChat and browser scanning are supported for screenshot sharing.

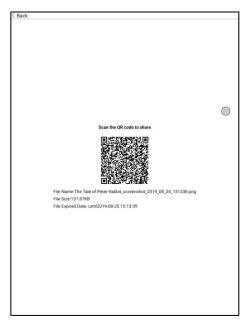

#### **Reader's Settings**

There are General Settings, Touch Settings, TTS Settings, Export Settings, Screenshot Settings, and Version Name.

| Settings            |                         |
|---------------------|-------------------------|
| General Settings    | >                       |
| Touch Settings      | >                       |
| TTS Settings        | >                       |
| Export Settings     | >                       |
| Screenshot Settings | >                       |
| Version Number      | 12342 - 343a865 (12342) |
|                     |                         |
|                     |                         |
|                     |                         |
|                     |                         |
|                     |                         |
|                     |                         |
|                     |                         |
|                     |                         |
|                     |                         |

#### **General Settings**

There are Enable page close reminder, Enable system status bar, Enable reader status bar, Enable multiple documents, Show file borderline, Show virtual buttons in zoom state, Show hyperlink, Show bookmark position, Enable pinch to scale, Apply certain options to all documents.

| Enable Reading Status Bar                                                                                            | <b>_</b>     |
|----------------------------------------------------------------------------------------------------|--------------|
| Hide the Floating Toolbar's Indicator when it is contract<br>( Expand the Floating Toolbar by swiping from left or r |              |
| PDF Auto Crop                                                                                                    |              |
| Show File's Borderline                                                                                               | $\checkmark$ |
| Show Page Break Line                                                                                                 | $\checkmark$ |
| Show Hyperlink                                                                                                    | $\checkmark$ |
| Show Bookmark's Location                                                                                             | ~            |
| Enable Pinch-to-Zoom                                                                                                 | ~            |
| Some Format Setting will be applied to all Docs. (Font<br>Contrast, Spacing Style)                                   | · 🗸          |
| Annotation Font Size Setting S                                                                                       | tandard $>$  |

## **Touch Settings**

Users are able to customize the touch settings for different areas. There are six

default touch modes can be chosen and users can customize three more.

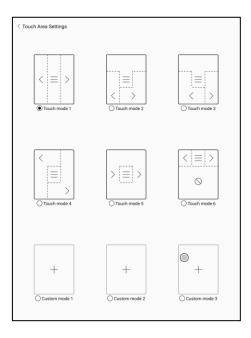

## **TTS Settings**

The built-in Baidu TTS is set by default. English is supported. A network connection is required at first use.

Switching to third-party TTS system is allowed. The built-in TTS settings are not

synchronized with the system TTS settings. The system TTS settings work on

the third-party TTS by default.

| < TTS Settings                              |   |
|---------------------------------------------|---|
| Baidu TTS(Only support Chinese and English) | ۲ |
| Other TTS                                   |   |
| Google Text-to-speech Engine                | 0 |
|                                             |   |
|                                             |   |
|                                             |   |
|                                             |   |
|                                             |   |
|                                             |   |
|                                             |   |
|                                             |   |
|                                             |   |
|                                             |   |
| ۵                                           |   |
|                                             |   |
|                                             |   |
|                                             |   |

### **Export Settings**

The default storage path is Storage\Note.

The export files can be also saved to the same directory as the source file.

| Export settings                                |            | >    |
|------------------------------------------------|------------|------|
| Default path: \Storage\note                    |            | <br> |
|                                                |            |      |
| Saved to the same directory as the source file |            |      |
|                                                |            |      |
|                                                |            |      |
|                                                |            |      |
|                                                |            |      |
|                                                |            |      |
|                                                |            |      |
|                                                |            |      |
|                                                |            |      |
|                                                |            |      |
|                                                |            |      |
|                                                | $\bigcirc$ |      |
|                                                |            |      |
|                                                |            |      |
|                                                |            |      |

## 8. Shop

In the language of non-Chinese, the Shop is offering free publications E-

books from the Internet.

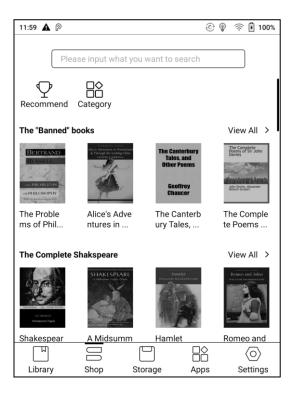

## Category

Books can be screened according to different categories.

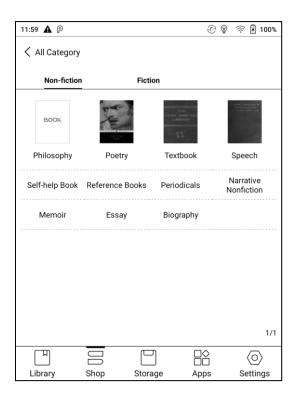

## **Book Detail**

Click a book cover to open up book detail. The specific book information. Click

"Full Edition Download" to download the book, then you can see this book cover

in Library .

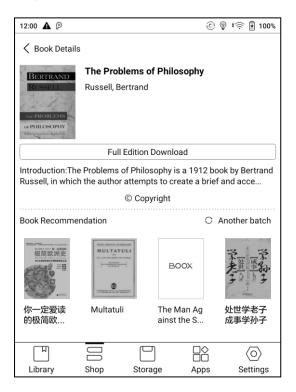

## 9. Storage

Storage displays all files from internal storage.

Files will be displayed in alphabetical order by default. It can be switched to file

type, size, create time.

The files can be viewed in thumbnail or list. Multiple selections are allowed.

Users can customize shortcut for folders in storage and place it in the storage

interface.

The way to make a shortcut: long press the folder > set a shortcut.

| 12:05 🛦 👂     |                |         | @ @  | • 🔅 🗄 100%              |
|---------------|----------------|---------|------|-------------------------|
|               |                |         |      |                         |
| Stor          | age            |         |      |                         |
| Fold          | ER             |         | 202  | 0-02-21 12:00           |
| Bool          |                |         |      |                         |
|               |                |         |      |                         |
|               |                |         |      |                         |
|               |                |         |      |                         |
|               |                |         |      |                         |
|               |                |         |      |                         |
|               |                |         |      |                         |
|               |                |         |      |                         |
|               |                |         |      |                         |
|               |                |         |      |                         |
| Total: Folder | 1/File 0 (20G/ | 32G)    |      | 1/1                     |
| Ш             |                |         |      | $\langle \circ \rangle$ |
| Library       | Shop           | Storage | Apps | Settings                |

# 10. Apps

All installed apps are displayed in alphabetical order A-Z by default. Users can

choose their preferred order.

Long press on each APP icon to pop up the Apps menu to delete or optimize.

Pre-installed apps on devices are not allowed to delete.

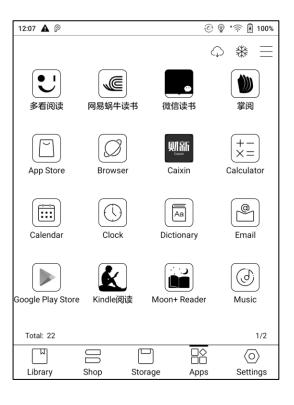

"Fetch remote optimize config" and "one key to freeze" to the third party apps

helps to get a better user experience and save power.

| 12:08 🔺    | A P                       |       |                              | © 🖗    | 奈日100%                  |
|------------|---------------------------|-------|------------------------------|--------|-------------------------|
| く Auto F   | reeze                     |       |                              |        | *8 ⊟                    |
|            | Caixin                    |       |                              |        |                         |
|            | 掌阅                        |       |                              |        |                         |
|            | 多看阅读                      |       |                              |        |                         |
|            | Freeze all apps<br>TTS. C |       | ect InputMeth<br>o continue? | od and |                         |
|            | Cancel                    |       | OK                           |        |                         |
|            | Browser                   |       |                              |        |                         |
| Q          | Sound Recorder            |       |                              |        |                         |
| Total: 8 / | Freeze count: 0           |       |                              |        | 1/2                     |
| Ш          |                           |       |                              | >      | $\langle \circ \rangle$ |
| Library    | Shop                      | Stora | ge App                       | s      | Settings                |

#### **Navigation Ball**

Navigation Ball is a circular ball that floats above all the apps on the screen. 6

buttons can be customized.

Single click on the ball to expand and collapse navigation menu.

It requires to turn off and on again after the new button settings.

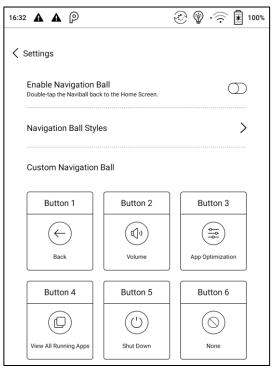

The buttons can be set as multiple common functions including system

operation, app switching, app optimization and so on.

| 12:09 🛦 🛦 🖗               | <u>ې</u> | • 🗟 اً 🔅 • |
|---------------------------|----------|------------|
| K Button 1 Setting        |          |            |
| Run App                   |          | >          |
| ☆ Home                    |          |            |
| ۲) Volume                 |          |            |
| 🖗 Front Light             |          |            |
| ( <sup>1</sup> ) Shutdown |          |            |
| ← Back                    |          | <b>V</b>   |
| Bluetooth                 |          |            |
| ♥I-Fi                     |          |            |
|                           |          | 1/3        |

The app optimization can be called out in an app through the Navigation Ball,

for real-time review after optimization.

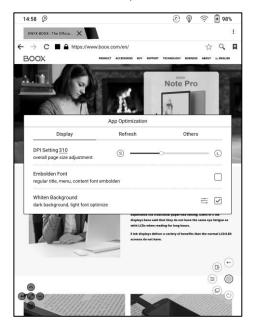

#### App Optimization

App optimization auto-runs after third-party apps installed. When you want to modify the parameters again, you can run the app and optimize it by Navigation Ball, or fetch a configuration from the Cloud.

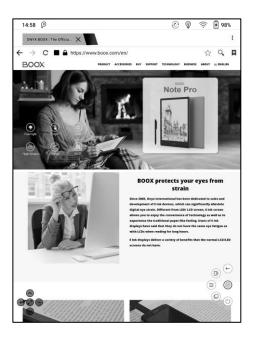

Third party applications can be optimized by several settings includes dpi, contrast, color filter, refresh mode, animation filter, etc. More optimization options will be provided later.

#### Dictionary

If users use dictionary apps the first time, to download dictionary package to local will be asked.

This function requires network connection.

Word pronunciation needs a dictionary file comes with voice files, currently TTS

is not supported.

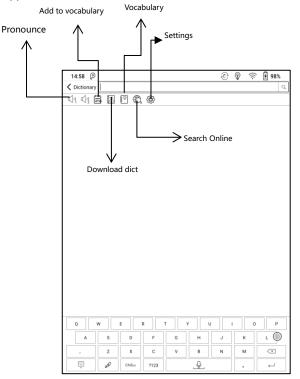

Users can install dictionaries themselves by putting the dictionary files to

designated directory Storage\dicts\.

Please save the files under a folder, e.g. dicts\English-English Dictionary.

| 14:58 P                                          | ٢ | Ŷ | ((:- | <b>€ 98%</b> |
|--------------------------------------------------|---|---|------|--------------|
| C Dictionary Download (Save path: Storage/dicts) |   |   |      | C            |
| stardict-longman                                 |   | _ |      |              |
| En->En, Entry:43052                              |   |   | DOW  | ILOAD        |
| Size:6.1 MB                                      |   |   |      |              |
| stardict-idioms_eng_rus-2.4.2                    |   | - |      |              |
| En->Ru, Entry:1000                               |   |   | DOWN | ILOAD        |
| Size:478 KB                                      |   |   |      |              |
| stardict-eng_rus_short-2.4.2                     |   | - |      |              |
| En->Ru, Entry:0                                  |   |   | DOWN | ILOAD        |
| Size:4.7 MB                                      |   |   |      |              |
| stardict-eng_rus_bus-2.4.2                       |   | _ |      |              |
| En>Ru, Entry:1000                                |   |   | DOW  | ILOAD        |
| Size:564 KB                                      |   |   |      |              |
| 21世纪英汉汉英双向词典                                     |   | _ |      |              |
| 英汉>汉英, Entry:38000                               |   | _ | DOW  | ILOAD        |
| Size:12.2 MB                                     |   |   |      |              |
|                                                  |   |   |      |              |
|                                                  |   |   |      |              |
|                                                  |   |   |      |              |
|                                                  |   |   |      |              |
|                                                  |   |   |      |              |
|                                                  |   |   |      |              |
|                                                  |   |   |      |              |
|                                                  |   |   |      |              |
|                                                  |   |   |      |              |
|                                                  |   |   |      |              |
|                                                  |   |   |      |              |
|                                                  |   |   |      |              |
|                                                  |   |   |      |              |
|                                                  |   |   |      | $\bigcirc$   |
|                                                  |   |   |      |              |
|                                                  |   |   |      |              |
|                                                  |   |   |      |              |
|                                                  |   |   |      |              |

For the preferred dictionary settings, users can select up to 10 preferred

dictionaries. Users will be asked to select again if the select number is less than

1 or more than 10.

| 14:58 P                     |                                    | Ś                       | e 😨 | ŝ | 🛃 98%      |
|-----------------------------|------------------------------------|-------------------------|-----|---|------------|
| C Dictionary                |                                    |                         |     |   |            |
| DISPLAY SETTING             | is.                                |                         |     |   |            |
| Dictionary Fo               |                                    |                         |     |   |            |
| 15                          |                                    |                         |     |   |            |
| DICTIONARY SET              |                                    |                         |     |   |            |
| Preferred Dic               |                                    |                         |     |   |            |
|                             | onary pronunciation files found. D | ownload from the server | ?   |   |            |
| Dictionary Do               | Preferred Dictionaries             |                         |     |   |            |
| Version Num<br>10081 - d114 | 古汉语常用字字典                           |                         |     |   |            |
| 10081-0114                  | 朗道英汉字典                             |                         |     |   |            |
|                             | 高级汉语字典                             |                         | ×   |   |            |
|                             | 牛津现代英汉双解词典                         |                         | ×.  |   |            |
|                             | 现代汉语词典57691                        |                         | ×   |   |            |
|                             | stardict_longman_2.4.2             |                         |     |   |            |
|                             |                                    |                         |     |   |            |
|                             |                                    |                         |     |   |            |
|                             |                                    |                         |     |   |            |
|                             |                                    |                         |     |   |            |
|                             |                                    |                         |     |   |            |
|                             | Cancel                             | Confirm                 |     |   |            |
|                             | Cancel                             | Confirm                 |     |   |            |
|                             |                                    |                         |     |   |            |
|                             |                                    |                         |     |   |            |
|                             |                                    |                         |     |   |            |
|                             |                                    |                         |     |   | $\bigcirc$ |
|                             |                                    |                         |     |   |            |
|                             |                                    |                         |     |   |            |
|                             |                                    |                         |     |   |            |

After dictionaries are installed, users can look up new words in the search bar. Switch between different dictionaries by tapping a corresponding dictionary title on the bottom. The search result is in terms of the related dictionary. If the word is unfound, try

to use other dictionaries.

Looked-up words can be added to Vocabulary.

Users can divide the Vocabulary into groups. The words will be saved into the

specified group once the group is selected.

| 14:58 P      | ce 🖗 🤶 🗷                                                                                                    |
|--------------|----------------------------------------------------------------------------------------------------|
| C Dictionary | All Words∽ 🛛 🚆 🛞                                                                                                    |
| book         | n// 1 printed pages: 2 to write in: 3 set of things: 4 books: 5 by the book: 6 a closed book: 7 be in               |
| note         | n// 1 to remind you: 2 for studying: 3 short letter:<br>4 official letter: 5 additional information: 6 music: 7 mon |
|              |                                                                                                    |
|              |                                                                                                    |
|              |                                                                                                    |
|              |                                                                                                    |
|              |                                                                                                    |
|              |                                                                                                    |
|              |                                                                                                    |
|              |                                                                                                    |
|              |                                                                                                    |
|              |                                                                                                    |
|              |                                                                                                    |
| Total:2      | <1/1>                                                                                                    |

#### Wi-Fi Transfer

This module contains Wi-Fi transfer and push.

Wi-Fi transfer allows to transfer ebooks to the device.

Please ensure that your PC or Android Phone and the device are in the uniform

LAN, enter the provided IP address in a browser or scan the provided QR code

to accomplish ebook transfer.

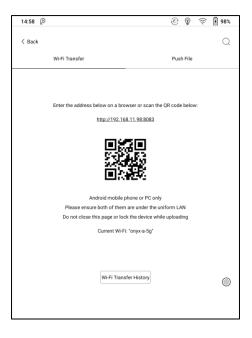

The ebooks are stored in a default path: \WifiTransfer.

Check the transfer list in "WIFI Transfer History". You may delete the transfer

history then the local files in the device would be deleted and vice versa.

Certain browsers may omits file suffix. This function does not support that kind of files. Please use other browsers (like UC, Chrome).

| 16:17                                                       |     | •••5.4K/s≉ | 31 a 🔋 🔳 |  |  |
|-------------------------------------------------------------|-----|------------|----------|--|--|
| Boox   WIFI Trans                                           | fer |            | O        |  |  |
| Boox   WIFI Transfer                                        |     |            |          |  |  |
| File Name                                                   |     | Size       | Status   |  |  |
| Harry Potter and the<br>Chamber of Secrets-<br>Rowling.epub | 1   | .2 MB      | 100%     |  |  |
|                                                             |     |            |          |  |  |
|                                                             |     |            |          |  |  |
|                                                             |     |            |          |  |  |
|                                                             |     |            |          |  |  |
|                                                             |     |            |          |  |  |
|                                                             |     |            |          |  |  |
| Upload Files                                                |     |            |          |  |  |
| $\langle \rangle$                                           | 3   | =          | $\Box$   |  |  |

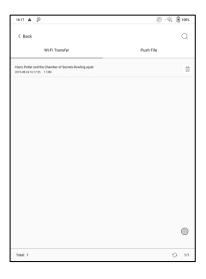

#### Push

Wi-Fi transfer allows to transfer files from PC to BOOX device.

Website end address: push.boox.com

Transfer through the website auto-generates files in Epub.

To use it for the first time, you need to log in ONYX account and bind the Boox

device with PC end. One account can bind with multiple devices. The size limit

is 200M for every pushed file .

| 14:58 P |                          | ٢        | Ŷ       | (((· |   |
|---------|--------------------------|----------|---------|------|---|
| < Back  |                          |          |         |      | Q |
| Wi-F    | i Transfer               | Put      | sh File |      |   |
|         |                          | -        |         |      |   |
|         |                          |          |         |      |   |
|         |                          |          |         |      |   |
|         |                          |          |         |      |   |
|         |                          |          |         |      |   |
| Ť       | Browse the below website |          | les:    |      |   |
|         | push.b                   | oox.com  |         |      |   |
| [       | Accou                    | nt login |         |      |   |
|         |                          |          |         |      |   |
|         |                          |          |         |      |   |
|         |                          |          |         |      |   |
|         |                          |          |         |      |   |
|         |                          |          |         |      |   |
|         |                          |          |         |      |   |
|         |                          |          |         |      | 0 |
|         |                          |          |         |      |   |
|         |                          |          |         |      |   |

## **Push History**

The history is ordered by time. To delete files in local is allowed. And you can

also re-download them to the local from the Push History.

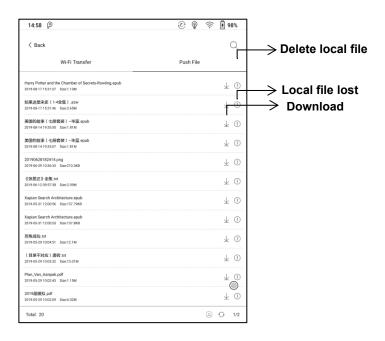

## App Store (E-ink)

There are some usual third-party apps provided here. These apps are free versions from developers and their compatibility are not verified as full to the system. Paid apps download is not supported for now.

| 12:18 🛦 🛦     | P                                                   |       | I 🕄         | ) <table-cell> 100%</table-cell> |
|---------------|-----------------------------------------------------|-------|-------------|----------------------------------|
| App Sto       | ore                                                 |       | (           | Q ()                             |
| Reader        | News                                                | Study | Tools       | Work                             |
| K             | Amazon Kindle<br>Reader   58.08I<br>Amazon.kindle   | M     |             | Download                         |
| ŧ             | Tagus<br>Reader   20.091<br>Spanish eBook           |       | r customer  | Download                         |
|               | Wattpad 📖 Wh<br>Reader   13.74<br>Wattpad. Wher     | Μ     |             | Download                         |
| S             | Scribd Reading<br>Reader   31.49<br>Scribd Reading  | M     |             | Download                         |
| BOOK<br>FAIRS | Scholastic Boo<br>Reader   30.591<br>Enhance your S | M     | k Fair expe | Download                         |
| Total: 45     |                                                     |       |             | C 1/9                            |

# 11. Settings

Model name, Android version, and Version are available on Settings. Users can click the image of the device for an online user manual and further manage settings of the whole device by clicking the below specific area.

16:34 🗛 🗛 👂 💮 🌚 , 🤶 **★** 100% Poke2 User Android Version : 9 Manual  $(\mathcal{D})$ MAC: 00:0a:f5:7b:2b:60 Version: 2020-04-22\_14-50\_2.3\_7e954fc **F** ∻ Date & Time Languages Power 0 1 Network Applications Account Management 仑 More Settings Firmware Update Feedbacks 찌 R  $\langle 0 \rangle$ Library Store Storage Apps Settings

#### **About Device**

It contains model name, Android version, MAC address and firmware version.

Click the model number for more information, including Capacitive Touch

Version, VCom, Other information, Factory Reset, etc.

Note: To run the function of factory reset would remove all of the user data.

Please make a data backup first.

| 12:20 🛦 🛦 🖗                     | 0            |         | I 🖗  | · 🔶 🗄 100% |
|---------------------------------|--------------|---------|------|------------|
| < About Dev                     | ice          |         |      |            |
| Neo Reader v<br>11940 - a391a27 | 3.0          |         |      |            |
| Capacitive To<br>FTS-0x83       | ouch Version |         |      |            |
| VCom<br>2.55 V                  |              |         |      |            |
| Other inform                    | ation        |         |      |            |
| Factory Rese                    | t            |         |      |            |
|                                 |              |         |      |            |
|                                 |              |         |      |            |
|                                 |              |         |      |            |
|                                 |              |         |      |            |
|                                 |              |         |      |            |
|                                 |              |         |      |            |
|                                 |              |         |      | $\odot$    |
| Library                         | Shop         | Storage | Apps | Settings   |

#### Language settings

Users can set system language, keyboard and input method and TTS on this

page;

Users can set languages of the system and virtue keyboard. The system has

an Android keyboard by default. Users can install third-party Apps for more input

methods.

| 12:20 🛦 🛦 🖗                     |               |         | © 🖗  | 奈 🗄 100% |
|---------------------------------|---------------|---------|------|----------|
| < Language                      |               |         |      |          |
| Language<br>English (United Sta | ates)         |         |      |          |
| Keyboard An                     | d InputMetho  | ods     |      |          |
| Default<br>Onyx Keyboard        |               |         |      |          |
| 🗌 Sogou                         | Keyboard      |         |      | Ô        |
|                                 | d Keyboard (A | NOSP)   |      | Ø        |
| 🖂 Onyx K                        | eyboard       |         |      | Ø        |
| Voice                           |               |         |      |          |
| Text-to-speed                   | ch Output     |         |      |          |
|                                 |               |         |      |          |
|                                 |               |         |      |          |
| Library.                        |               |         |      |          |
| Library                         | Shop          | Storage | Apps | Settings |

# **ONYX Keyboard**

Typing and voice input are available for ONYX keyboard, and network connection is necessary for first time.

| 12:21 | A A 🗐 P                              | ٢ | Ŷ  | 奈園 100% |
|-------|--------------------------------------|---|----|---------|
| <     | Please input what you want to search |   |    | Q       |
|       |                                      |   |    |         |
|       |                                      |   |    |         |
| q     | wertyu                               | i | ][ | 0 p     |
| a     | s d f g h j                          | k |    | I @     |
| 4     |                                      |   | m  |         |
| Ĺ     |                                      |   |    |         |

# Voice Input

Long press the Space button on the ONYX keyboard to enable the voice input

first. Only English, Mandarin, Cantonese, and Sichuanese are supported.

## Date & Time

Users can choose either auto setting or manual setting for date and time. When the device is connected with internet, it will automatically set date and time according to local time zone. Manual setting requires to set time zone, date and time, and users can select their preferred time and date display format;

### Power

Users can set screen auto sleep timeout, Power off timeout, network inactivity timeout, etc.

#### Network

This is for Wi-Fi \VPN\Bluetooth setting. When Wi-Fi is connected, users can browse webs and download books via the internet on the device.

## Wi-Fi Settings

Slide Wi-Fi On, then available networks will be listed. Users can choose a network, then input password to connect with internet.

After Wi-Fi is connected successfully at the first time, the device will save Wi-Fi

information automatically. Users only need to turn on Wi-Fi on notification bar if

using the same WIFI next time.

Click the "+" button at the top right of the Wi-Fi page, users could manually

connect to other network which is not listed, such as 802.1xEAP.

| 12:23 🛦 🛦 😇 🖗    | 🛞 🖗 🚖 🗐 100%          |
|------------------|-----------------------|
| < WiFi           | $\bigcirc + \bigcirc$ |
| Add network      |                       |
| Network name     |                       |
| Enter the SSID   |                       |
| Security         |                       |
| None             | -                     |
| WEP              | ~                     |
| - WPA/WPA2 PSK   |                       |
| 802.1x EAP       |                       |
| OWE              |                       |
| q w e r t y u    | i o p                 |
| a s d f g h j    | k   [@                |
|                  | m                     |
| 💬 ON/EN ?123 🚇 🖵 | · •                   |

## **Bluetooth Settings**

Turn on Bluetooth, you can search for nearby Bluetooth devices and then send connection requests.

Bluetooth needs to be paired before use. Currently only support the eReader to receive documents, send documents from Boox eReader to other devices is not

supported.

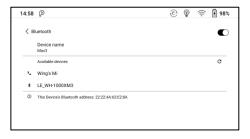

# **VPN Setting**

 When the VPN is turned on for the first time, the system requires to set a password. This password needs to be used only for screen unlock or when the factory settings are restored.

# Account

System account settings, ONYX account, and other account can be managed

here. Users could further manage their Google account, Exchange and other

accounts via System Account Settings.

| <ul> <li>✓ Account</li> <li>System Account Settings Manager</li> <li>ONYX Account(Support all sync and push functions)<br/>我是谁谁是我</li> <li>Other Accounts</li> <li>Youdao Cloud Note Sync Bind account</li> <li>None Bind account</li> <li>Bind account</li> </ul> | % |
|----------------------------------------------------------------------------------------------------|---|
| ONYX Account(Support all sync and push functions) 我是谁谁是我 Other Accounts Youdao Cloud Note Sync None Evernote International Sync None Bind account Bind account Bind account Bind account Bind account Bind account                                                 |   |
| 我是谁谁是我 Open Other Accounts Youdao Cloud Note Sync None Evernote International Sync None Bind account Bind account Bind account Bind account Bind account Bind account                                                                                              |   |
| Youdao Cloud Note Sync<br>None<br>Evernote International Sync<br>None<br>Bind account                                                                                                    |   |
| None     Bind account       Evernote International Sync     Bind account       None     Bind account                                                                                                    |   |
| None                                                                                                    |   |
|                                                                                                    |   |
| OneNote Sync Bind account                                                                                                    |   |
| Library Shop Storage Apps Settings                                                                                                    |   |

# **ONYX** Account

Users could log in the ONYX account via phone number, email, and WeChat

account on Boox devices or on push.boox.com.

Password reset is only available with the ONYX account logging in via phone

number or email.

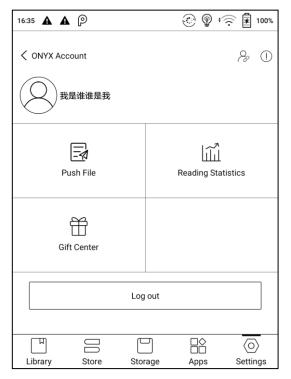

Three logging methods, phone number, email and WeChat account could be

bound to each other. Users could unbind the phone number and email, but the

WeChat account is not supported.

| 12:26 🛦 🛦 (        | ୭           |         | <u></u> | ) (in 🗄 100%        |
|--------------------|-------------|---------|---------|---------------------|
| Account a          | association |         |         |                     |
| Nickname<br>我是谁谁是我 |             |         |         | Amend               |
| Wechat<br>Unbound  |             |         | (       | Bind account        |
| Email<br>Unbound   |             |         | (       | Bind account        |
|                    |             |         |         |                     |
|                    |             |         |         |                     |
|                    |             |         |         |                     |
|                    |             |         |         |                     |
| Щ                  |             |         |         | $\langle 0 \rangle$ |
| Library            | Shop        | Storage | Apps    | Settings            |

#### Application

Users can select whether to allow installing unknown source Apks, USB debugging, enable shop, enable Google Play, etc.

Users need to activate the Google Play Store first by going to Settings/ Apps/

Enable Google Play/ GSF ID with the Google account. After 5 minutes, you shall

reboot your device and sign in to Google account again to use the Google Play

| Store. |
|--------|
|--------|

| 12:27 🛦 🛦 🖗                                                                                 | 0                   |                  | ©    | ( in 100%             |  |
|---------------------------------------------------------------------------------------------|---------------------|------------------|------|-----------------------|--|
| Application                                                                                 |                     |                  |      |                       |  |
| Unknown sou<br>Allow installation                                                           |                     | S                |      | $\checkmark$          |  |
| USB debuggi<br>Debug mode When                                                              |                     | 1                |      | Y                     |  |
| Manage app:<br>Manage and unins                                                             |                     |                  |      |                       |  |
| Enable Shop<br>System apps could                                                            | d be stopped but ne | ot uninstalled.  |      | $\checkmark$          |  |
| Auto freeze r                                                                               | ewly installe       | d Apps           |      |                       |  |
| Auto update                                                                                 | new App Opti        | imization Config | J    |                       |  |
| Enable Goog                                                                                 | le Play             |                  |      | $\checkmark$          |  |
| GSF ID<br>3537003115909932757 - Press here to register the device with your Google account. |                     |                  |      |                       |  |
| ГШ                                                                                          |                     |                  |      | $\overline{\bigcirc}$ |  |
| Library                                                                                     | Shop                | Storage          | Apps | Settings              |  |

# **More Settings**

Including password management, system font size display settings;

### Lock screen password

Lock screen password requires 4-8 digital number.

| 12:24 🛦 🛦 🔤 🖗 | )             | S                   | 🔊 😨 🚖 🗄 100% |  |
|---------------|---------------|---------------------|--------------|--|
| Set Password  | s             |                     |              |  |
|               |               |                     |              |  |
|               | . 6           |                     |              |  |
| Passwo        | rd: Ple       | ease enter a 4-8 nu | Imeric I     |  |
| Confirm       | password: Ple | ase input passwo    | ord agai     |  |
|               |               |                     |              |  |
|               | Cor           | nfirm               |              |  |
|               |               |                     |              |  |
|               |               |                     |              |  |
|               |               |                     |              |  |
| 1             | <b>2</b> ABC  | 3 DEF               | -            |  |
| <b>4</b> GHI  | <b>5</b> jkl  | <b>6</b> MNO        |              |  |
| 7 PQRS        | <b>8</b> TUV  | <b>9</b> wxyz       | ×            |  |
|               | 0 +           |                     | Next         |  |

## **Reset Password**

Users could reset password by logging in ONYX account via phone number or

email. (Log in via WeChat is not supported to reset password)

It is not available to reset password without logging in ONYX account first.

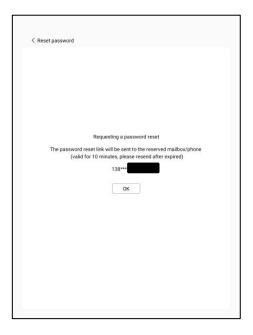

# System Display

Support to adjust the system font size, the default is the standard font size,

you can set a total of 4 sizes: small, standard, large, extra large;

| 15:28         | 3 P ↔ 🖗 · 🔶 🖡 100%                                                                                                    |
|---------------|----------------------------------------------------------------------------------------------------|
| ı<br>س        | < System Font Size                                                                                                    |
| Library       | Small O                                                                                                    |
|               | Standard                                                                                                    |
|               | Middle O                                                                                                    |
| 8             | Large O                                                                                                    |
| Store         | Notice: If the font size is larger than the standard font size, some interface text may be covered up by<br>the edge. |
|               |                                                                                                    |
|               |                                                                                                    |
| 12<br>Notes   |                                                                                                    |
|               |                                                                                                    |
|               |                                                                                                    |
| P             |                                                                                                    |
| Storage       |                                                                                                    |
|               |                                                                                                    |
|               |                                                                                                    |
|               |                                                                                                    |
| Apps          |                                                                                                    |
|               |                                                                                                    |
| $\odot$       |                                                                                                    |
| Set-<br>tings |                                                                                                    |
|               | $\bigcirc$                                                                                                    |

#### **Firmware Update**

Users can get the Model number, Android version, Build number and update check. Upgrade checks the local package first then online package with a network connection. Upgrade pause and breakpoint download are allowed. Please ensure the device has more than 30% power and sufficient capacity before the update.

#### Feedback

Welcome to submit any technical problem or advice to us.

This function collects system information for problem judgment. And Onyx shall never disclose users' device information.

# 12. FAQ

## How to install a dictionary

The device supports dictionary formats of stardict\bgl\mdict. Users can download the dictionary packages online, copy to folder "Root Directory\dicts\". Dictionary is available to use after that when users are reading;

## How to add fonts

Users can download fonts online, then copy the fonts to the folder /fonts; Users can select the installed fonts when reading.

### How to update

#### Update locally

Download firmware update.upx from our official web. Copy the firmware to root directory

of local storage. Go to settings -about - system update, click the button check update

from local storage, and follow the instruction to update the device;

#### Update by OTA

Users can update the firmware online via OTA (Setting\About\System update). Please

connect Wi-Fi when updating the device by OTA;

### How to change screen saver/power off

Long press PNG format images to pop up menu, select "Set as screen saver", choose to replace the original standby or shutdown; Currently 3 standby images and 1 shutdown image are supported.

# 13. Specifications

|             | Poke2                            |
|-------------|----------------------------------|
| Processor   | Octa 2.0 GHz                     |
| RAM         | 2G LPDDR3                        |
| os          | Android 9                        |
| Storage     | 32G                              |
| Screen      | E-ink display with Regal refresh |
| Screen Size | 6 inch                           |
| Resolution  | 1072x1448                        |
| Touch       | Capacitive touch                 |
| Front Light | Front Light with CTM             |
| Wireless    | WIFI (2.4G+5G) + Bluetooth (4.1) |
| Battery     | 1500 mAh                         |
| USB         | Micro USB                        |
| Others      | Mic                              |
| Size        | 153x109x6.8mm                    |
| Weight      | ≤135 g (battery included)        |
| Operating   | 0°C- 50°C                        |

| Temperature    |                                                   |
|----------------|---------------------------------------------------|
| Book Formats   | PDF, EPUB , TXT, DJVU, HTML, FB2, DOC, MOBI, CHM, |
|                | etc.                                              |
| Image Formats  | PNG, JPG, BMP                                     |
| Audio Formats  | WAV , MP3                                         |
| Apps           | Third party APP installation is supported         |
| Browser        | Support                                           |
| Language       | Multi-language supported                          |
| File Directory | Support                                           |
| Dictionary     | Support                                           |
| TTS            | Support (Bluetooth headset or speaker required)   |
| Refreshment    | Four levels of refresh mode supported             |
| Mode           |                                                   |
| DRM            | Support                                           |
| Firmware       | Locally update and OTA update are available       |
| Update         |                                                   |
| Certification  | CE, Rohs                                          |

# 14. Declaration

Onyx International Inc. reserves the right to modify the content of the Quick

Start Guide and User Manual without further notice.

For more information, please visit our website at www.boox.com.